### ل لومحم زاهج ىلع دادعإلا جلاعم مادختسإ WAP125 وأ WAP581 J

### فدهلا

ةطقن زاهجل يلوألا نيوكتلا يف كتدعاسمل اهمادختسإ كنكمي ةجمدم ةزيم وه دادعإلا جلاعم ةيلمع رفوت يتال تادادعإل انيوكت "دادعإلا جلاعم" لهسي .(WAP) ةيكلسال0ا لوصول| .ةيجيردت

زاهجلا ىلع دادعإلا جلاعم مادختساب 581WAP و 125WAP نيوكت ةيفيك دنتسملا اذه حضوي .لومحملا

.<u>[انه](https://sbkb.cisco.com/CiscoSB/ukp.aspx?login=1&pid=2&app=search&vw=1&articleid=5851)</u> رقنا ،بيول| نيوكتال ةدعاسمل| ةادأل| ىلع "دادعإل| جل|عم" ىلإ لوصولل

# قيبطتلل ةلباقلا ةزهجألا

- WAP125
- WAP581

#### جماربلا رادصإ  $\overline{a}$

● 1.0.1.3

## لومحم زاهج ىلع دادعإلا جلاعم نيوكت

دعب وأ لومحملا كزاهج مادختس|ب لوصول| ةطقن يل| لوخدل| ليءجستب اهيف موقت ةرم لوأ يف .لاوج طمنب *لوصول\ ةطقن دادعإ جلاعم* رهظي ،ةيضارتفالI عنصملI تادادعإ ىلع هطبض ةداعإ مادختساب لوصولاا ةطقن نىوكتال .ةيلوأل| ةئىمتال| تايلمع ذيفنت ىلع كدعاسي اذهو .ةيلاتلا تاوطخلا لمكأ ،جلاعملا

مق .CiscoSB-Setup وه ةيضارتفالI عنصملI تادادعإ عضو نمض يضارتفالI SSID 1. SSID توطخل ،اقبسم كرتشملا حاتفملا يف لخدأو لوصولا ةطقن SSID ب لومحملا زاهجلا ليصوتب IP ناونع لخدأو بيو ضرعتسم ليغشتب مق ،لوصولا ةطقنب كلاصتإ درجمب 123.Cisco ليجست لوقح تاذ بيو ةحفص ضرع متي .ادحاو هحنم مت اذإ لاجملا مسا وأ WAP ب صاخلا جلاعم ضرع متي .**لوخدل لي جسّت** ىلع رقنا .cisco *:ةملك و username ري*صقّتال تلخد .لوخدل . .لوصولا ةطقن دادعإ

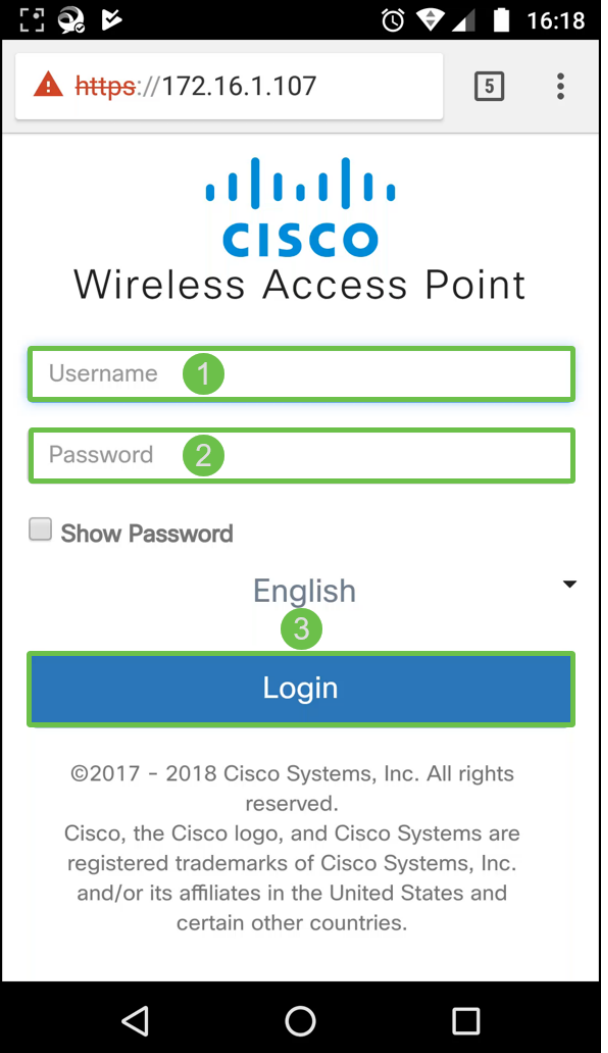

.*دادع|ل*ا *جلاعم* مادختس| ةعباتمل **يلاتلا** قوف رقنا .2 ةوطخل<mark>ا</mark>

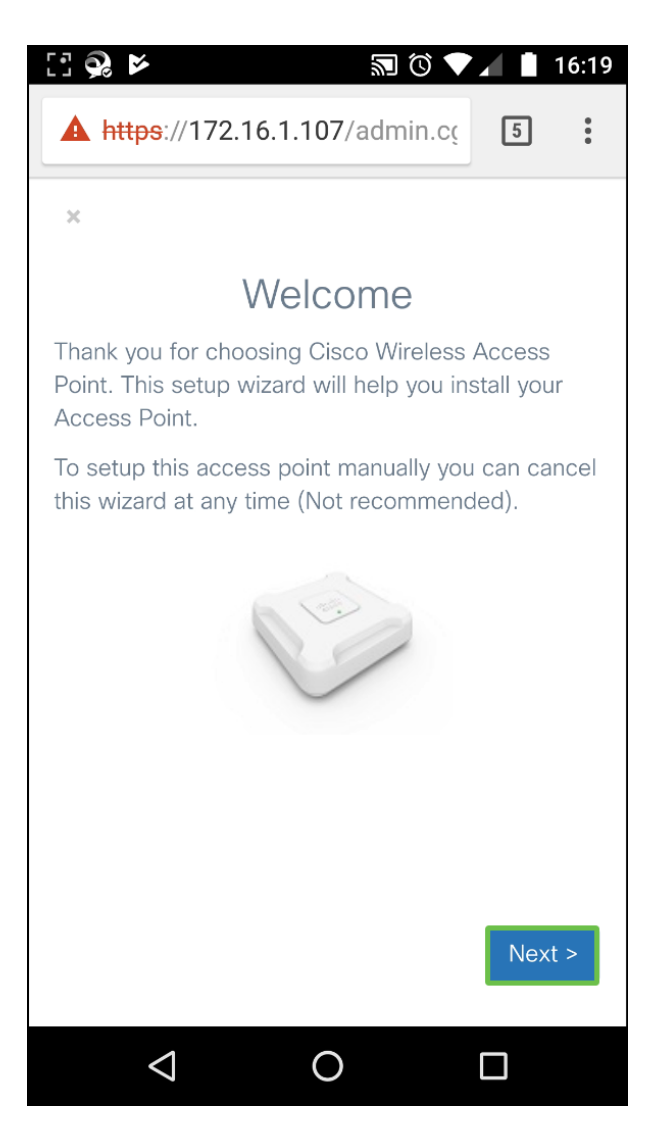

(DHCP) **يكيمانيدلا IP ناونع** نيوكت متي *IP، ناونع نيوكت* ةذفان يف 3. ةوطخلI تباث قوف رقنت دق وأ ،DHCP مداخ نم IP ناونع يقلتل يضارتفا لكشب (نسحتسم) .ةعباتملل **يلاتلI** قوف رقنI .ايودي IP ناونع نيوكتل

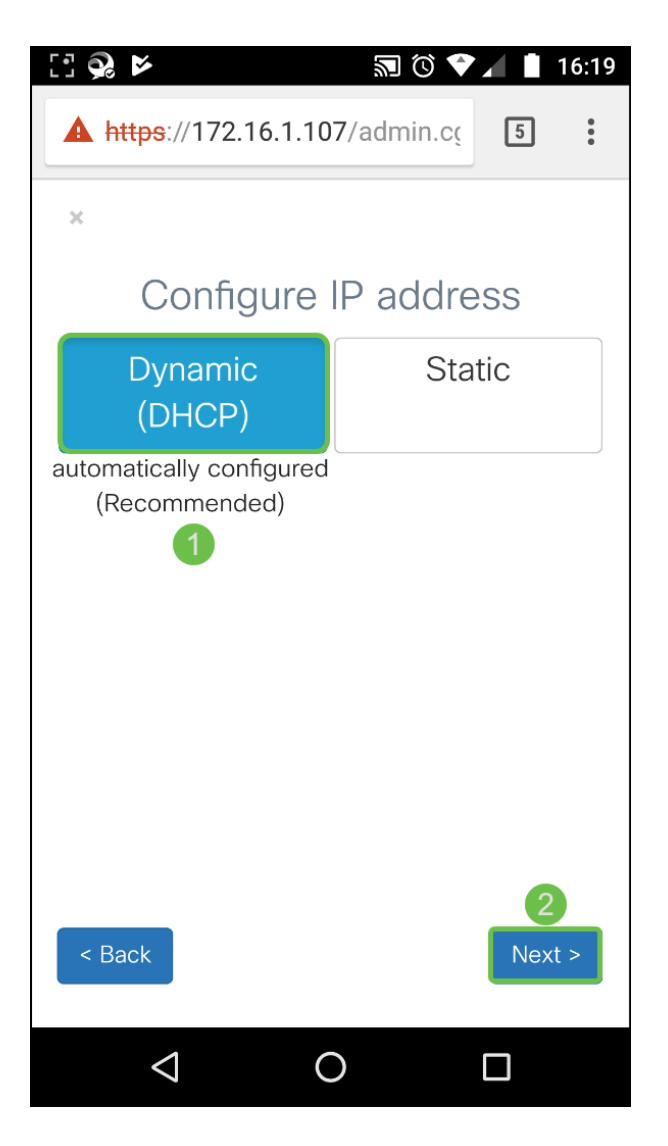

قوف رقناو ةعومجملا ماظن ةعومجم مسا لخدأ ،دوجوم ةعومجم ماظن ىلإ مامضنالل .4 ةوطخلا ديكأتب مق .ةعومجملا ماظن تامولعم نمضتت صخلم ةحفص ضرع مت .ةعباتملل **يلاتلI** .**لاسرإ** قوف رقناو تانايٻلI

.ةعومجملا ماظن مسا لخدأ ،**ءاشنإ** قوف رقنا ،ديدج ةعومجم ماظن ءاشنإل

.*ةيدرفلا ةطقنلا دادعإ ي*طختل **< يطخت** ىلع طغضنس ،لاثملا اذه يف

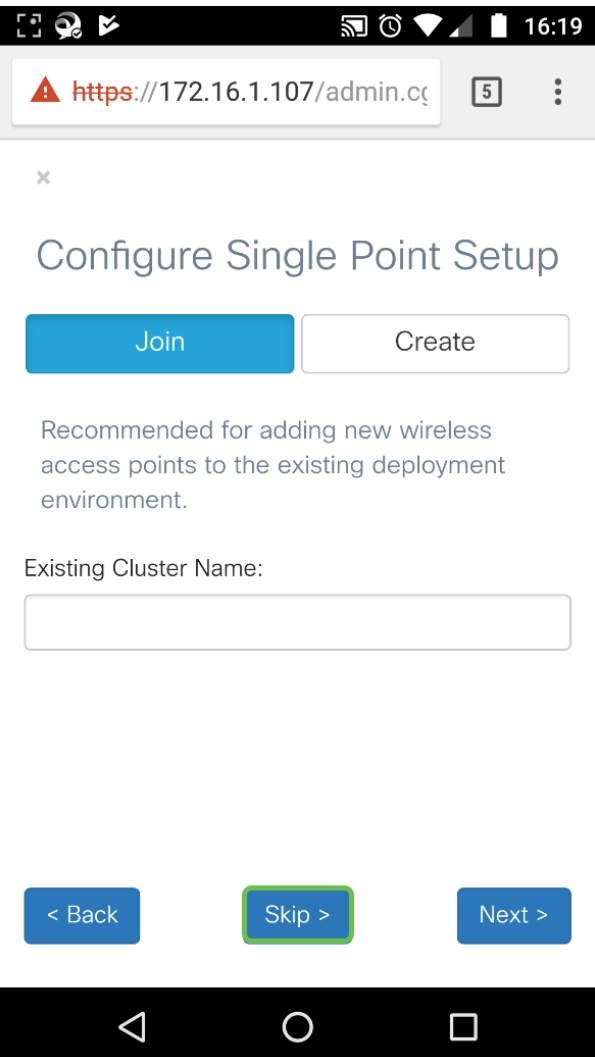

*لا ي*ف ةملكلا تلخدأو ديدج ةملك ،ةذفان *ةملك تتبث - ةادأ configure لا ي*ف تلخد .5 ةوطخلا .ةَي*كلساللا ةكبشلا* نيوفكتل **يلاتل**ا ىلع طغضا مث .لاجم *ةملك ديكأت* 

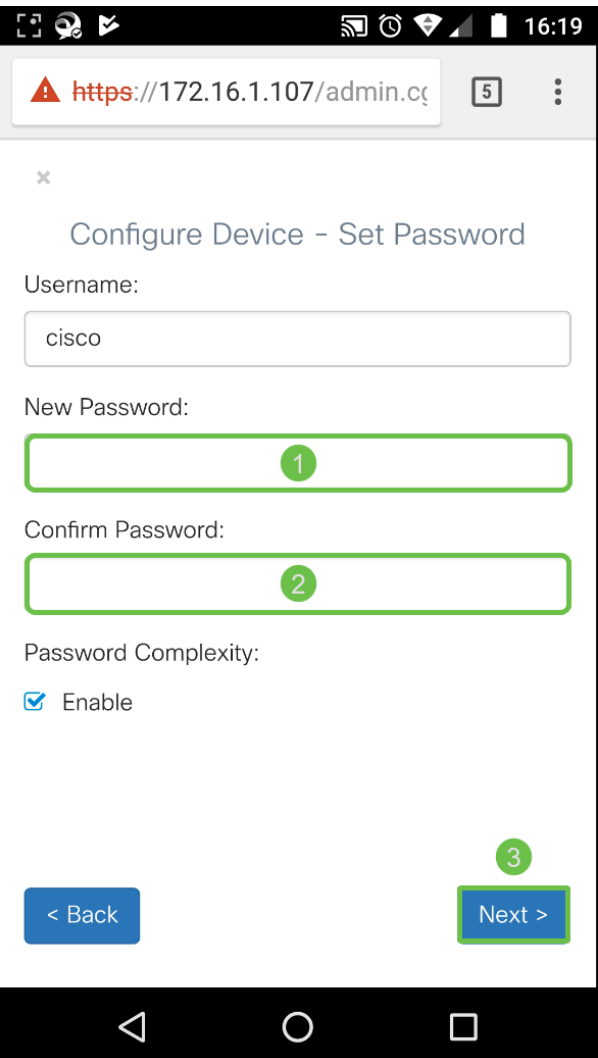

.ةيكلس|لل| كتكبش نيوكتل *(زترهاجيج 4 .2) 2 ويدار* وأ *(زترهاجيج 5) 1 ويدار* ددح .6 ةوطخل| لخدأ مث .ةيضارتفالا ةيكلساللا ةكبشلل SSID فرعمك لمعي يذلا ةكبشلا مسا لخدأ VLAN لا تلخد ،اريخأ .(يضارتفا لكشب نوكي AES نامأ عون - Personal 2WPA (نيمأت حاتفم VLAN ةكبش فرعم نييعتب ىصوي .ةيكلساللا ةكبشلا ىلع ملتسي رورم ةكرحل id 1. ةيضارتفالا ةميقلا نع فلتخم

نيوكتلا سفن قيبطتل رايتخال ا ةناخ ددحف ،*2 ويدارل*ا ىلع نيوكتلا سفن قيبطت تدرأ اذإ طغضا .ىرخأ ةرم نيوكتلل ةوطخلا هذه ررك مث ىرخأ ويدار بيوبت ةمالع ىلإ ليوحتلاب مق وأ .ةعباتملل **يلاتل**ا ىلع

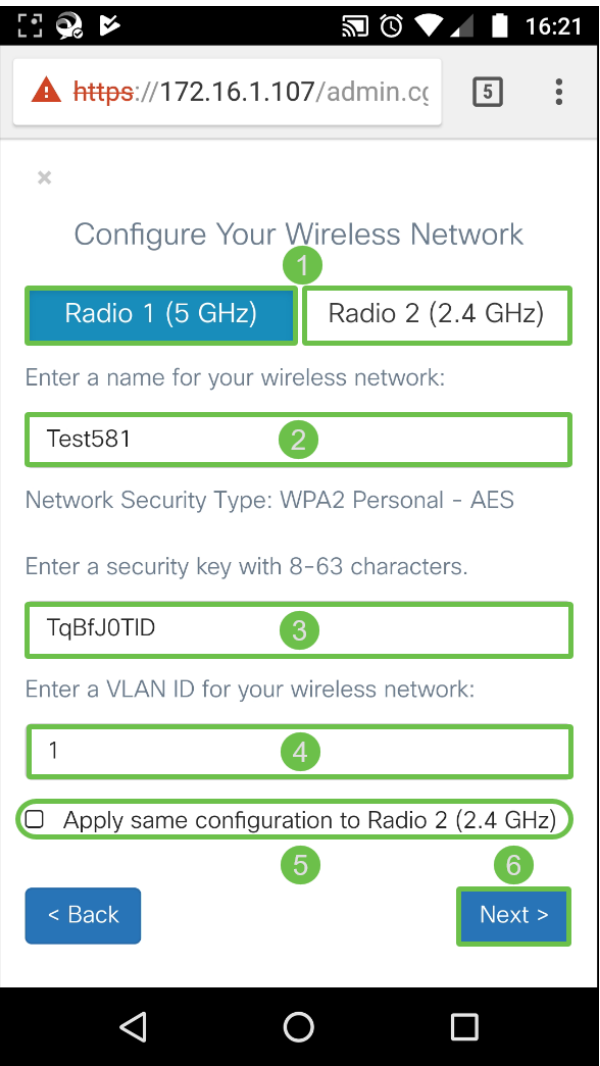

قوف رقنا ،الإو .< **معن** قوف رقناف *،ةديقملا ةباوبلا ن*يوكت يف بغرت تنك اذإ .7 ةوطخلا .ةروسأملا *ةباوبلا* نيوكتب موقن نل ،لاثمَلا اذه يف .*صخلمَلا* ةحفُص يَلا لاقتنالل< **يطخت** 

:ةيلاتلا تاوطخلا عبتاف ،**معن** تددح دق تنك اذإ

- 1. (زترهاجيج 4 2.) 2 ويدار وأ (زترهاجيج 5) 1 ويدار ددح
- 2. (يضارتفا لكشب نيماتلا عون وه AES يصخش WPA2) **نيمأت حاتفم** لخدا
- فيضلا VLAN ةكبش فرعم نوكي ناب ىصوي .فيضلا ةكبشل **VLAN ةكبش فرعم** ددح .3 .ةرادإلاب ةصاخلا VLAN ةكبش فرعم نع افلتخم
- ةداعإل (FQDN) لماكJاب لoؤم لIجم مساب هيجوتلI ةداعإل URL ديدحت كنكمي ،ايرايتخإ .4 .ةقداصملا دعب ددحم URL هيجوت

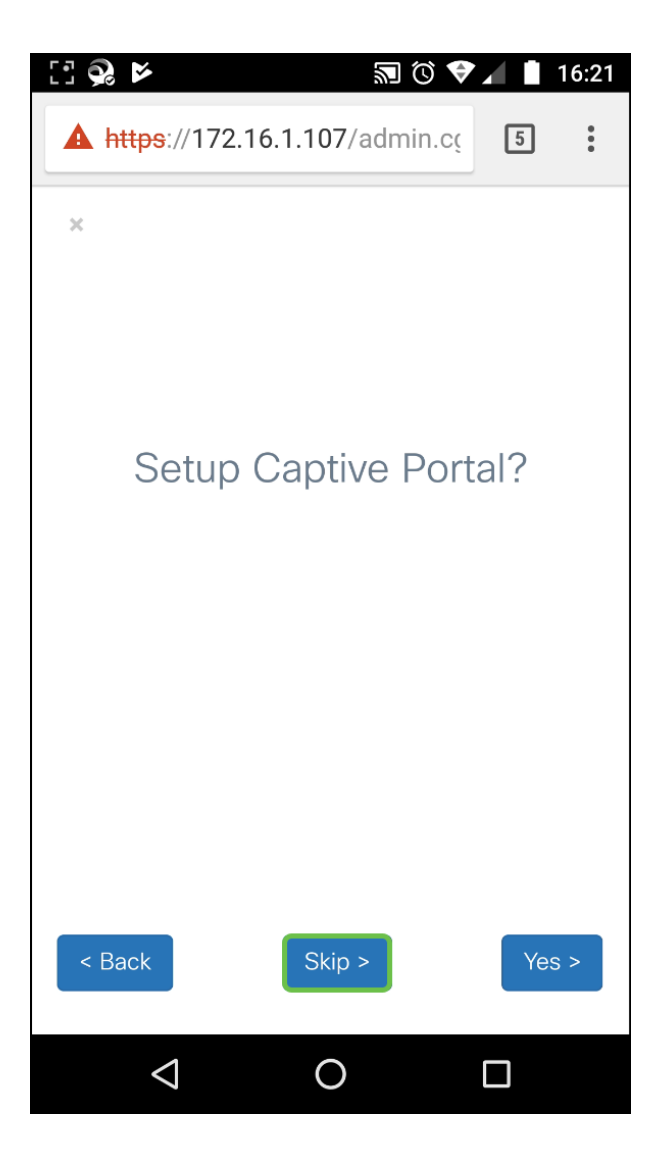

ةداعإل **فـلخلا** قوف رق.نا .اهنيوكت مت يتـلا تادادعإلI عجار ،*صخلملI* ةذفـان يف .8 ةوطخلI<br>ظفحلل **< لـاسرإ** قوف رقنI ،احيحص نيوكتـلI ناك اذإ .رثكأ وأ دحاو دادعإ نيوكت.

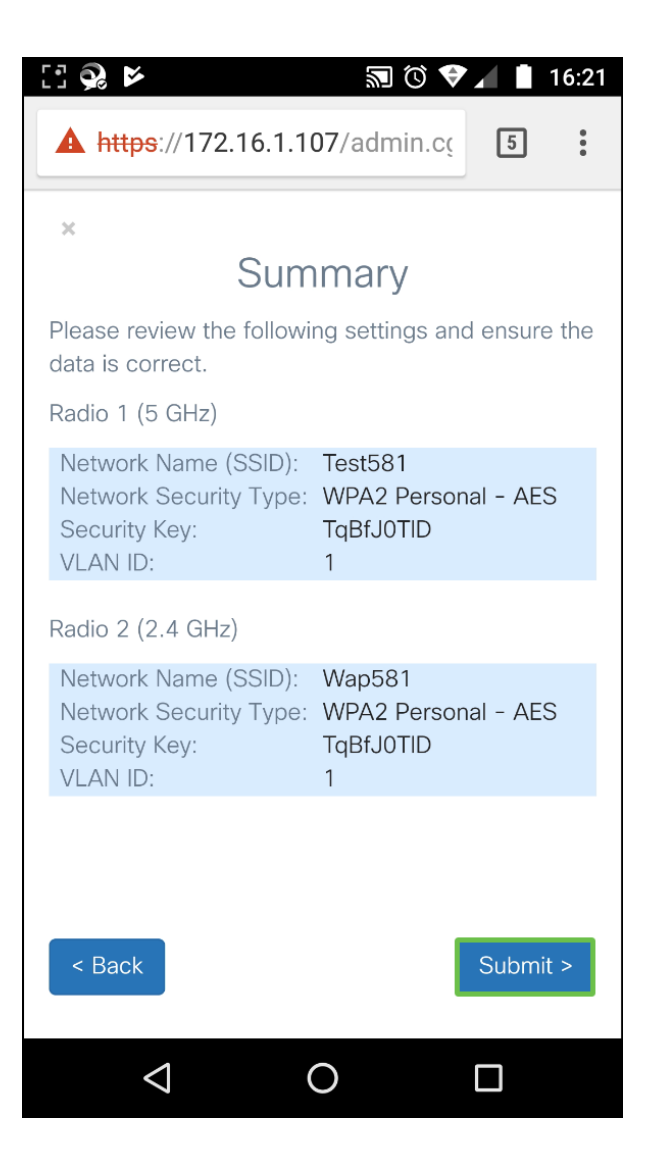

# رارقلا

يف وتلل امهنيوكتب تمق نيذللا SSID يعون ىرت نأ بجي .حاجنب WAP زاهج نيوكت مت بجي ،كب صاخلا WAP ىلع ىرخأ تازيم نيوكتل .لومحملا كزاهج ىلع Fi-Wi تاكبش ةمئاق .ىرخأ ةرم لوخدلا ليجست كيلع

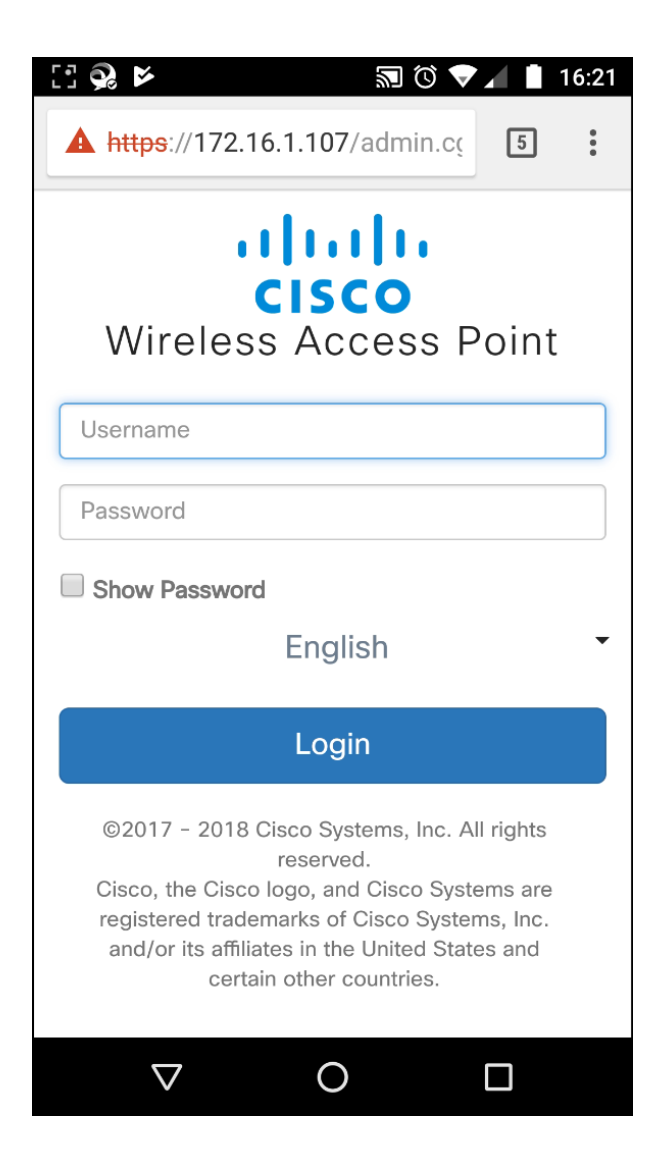

ةمجرتلا هذه لوح

ةي الآلال تاين تان تان تان ان الماساب دنت الأمانية عام الثانية التالية تم ملابات أولان أعيمته من معت $\cup$  معدد عامل من من ميدة تاريما $\cup$ والم ميدين في عيمرية أن على مي امك ققيقا الأفال المعان المعالم في الأقال في الأفاق التي توكير المالم الما Cisco يلخت .فرتحم مجرتم اهمدقي يتلا ةيفارتحالا ةمجرتلا عم لاحلا وه ىل| اًمئاد عوجرلاب يصوُتو تامجرتلl مذه ققد نع امتيلوئسم Systems ارامستناه انالانهاني إنهاني للسابلة طربة متوقيا.